# **WISE CGI Command**

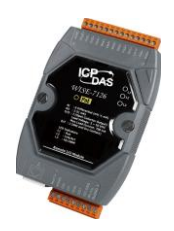

## **Application Example**

#### **Scenario**:

Assume a WISE Controller and IP Camera are used in a home security monitoring system; by DI channel on WISE, it enables to connect to the door access control, when there is a unauthorized entry, as soon as the WISE receives a signal from the door access control  $(DI = ON)$ , it will send out CGI command for IP Camera video recording. The IP Camera doesn't need to be on all the time, therefore achieve safety monitoring and electricity saving at the same time.

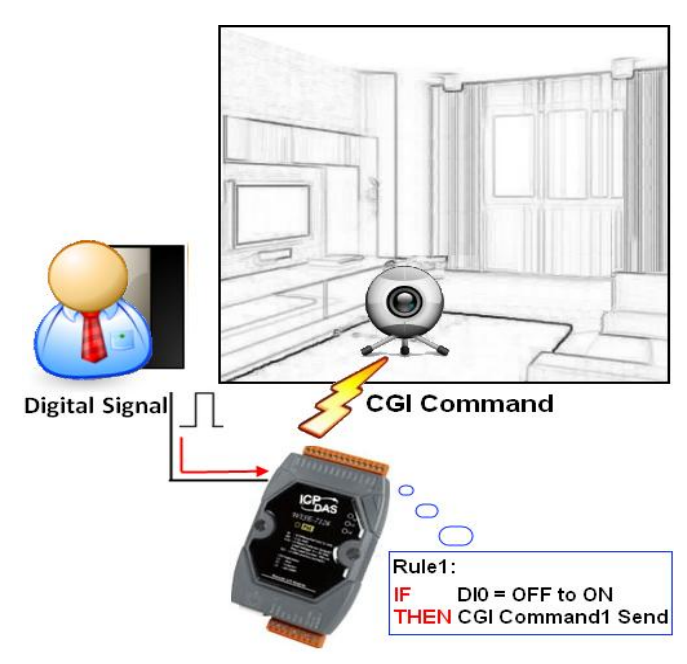

#### **Steps**:

- 1. Open the WISE WEB page and get into the Advanced Setting.
- 2. Get into the CGI Command Setting page, and assign the CGI1 Command's information as IP address, CGI command for IP Camera., then Click "Save" button to save the settings.

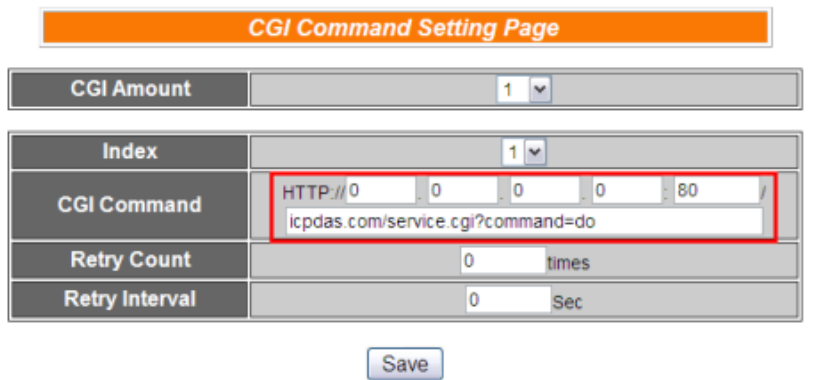

3. Get into the Rule Setting WEB page, assume there is no rule existed in the Rule Overview section.

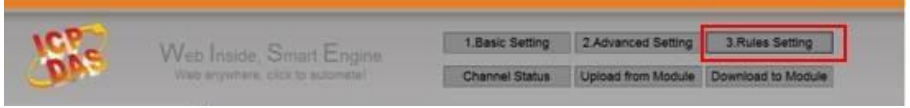

4. Check the "Rule 1" checkbox to enable "Rule 1", then click "Rule 1" Edit button for "Rule 1" editing.

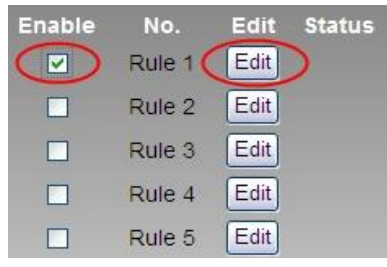

5. Select DI as IF Condition for "Rule 1", and then click on the right side  $\blacksquare$  button to edit detail information.

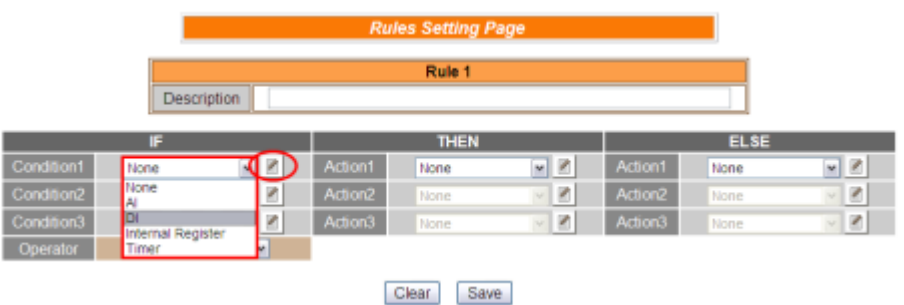

6. Complete "DI0 = ON" condition setting, then Click "Save" button to save the settings and return to Rules 1 Setting Page.

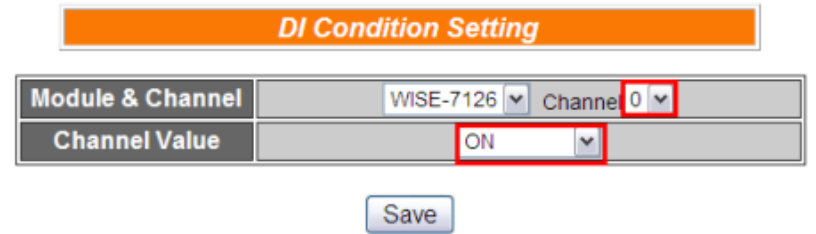

7. Select CGI as THEN ACTION for "Rule 1", and then click on the right side  $\boxed{\blacksquare}$  button for you to edit detail information.

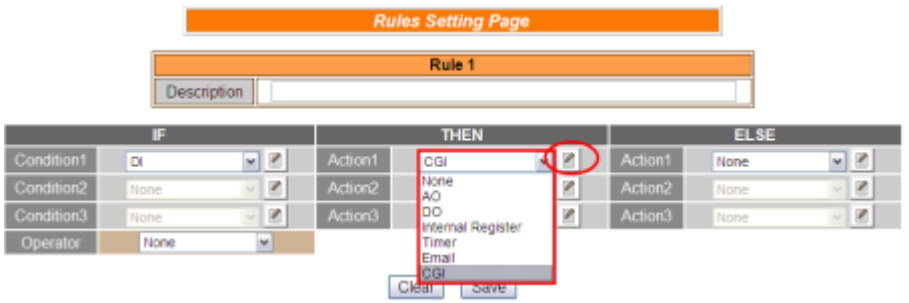

8. Assign the CGI Command index as 1, then Click "Save" button to save the settings and return to Rules 1 Setting Page.

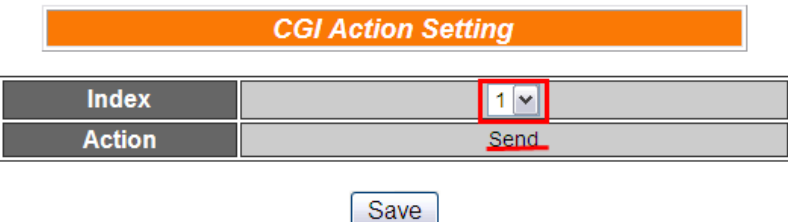

9. Confirm settings for Rule 1and then Click "Save" button to save the settings and return to Rules Setting Page.

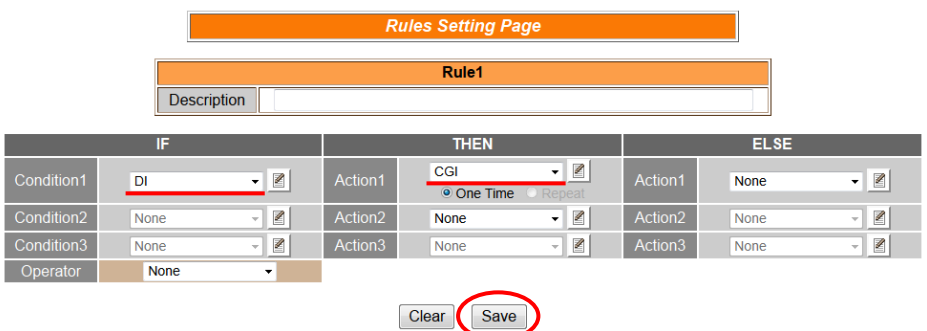

10. After finish the Rule editing, click the "Download to Module" button to download edited rules from Web UI to WISE controller.

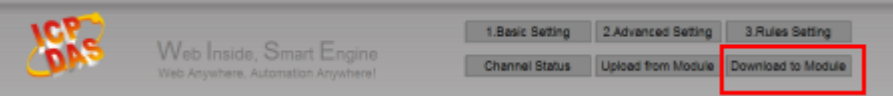

### **Rule Overview**:

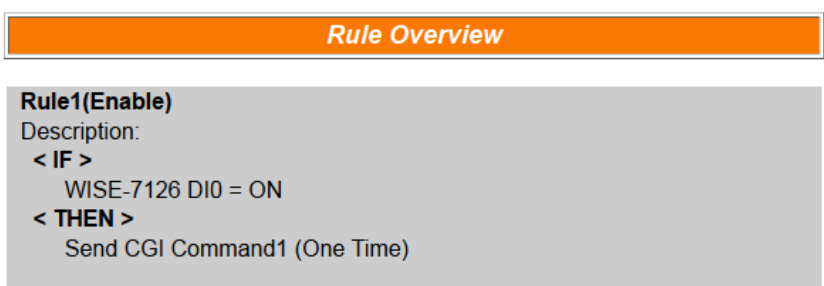